# Kofax RPA Release Notes Version: 10.5.0

Date: 2019-03-29

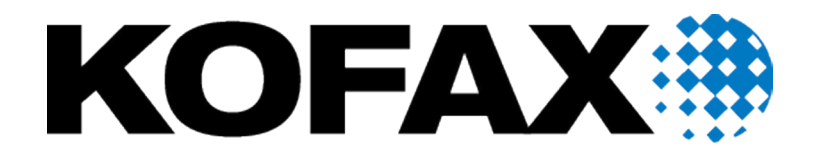

© 2019 Kofax. All rights reserved.

Kofax is a trademark of Kofax, Inc., registered in the U.S. and/or other countries. All other trademarks are the property of their respective owners. No part of this publication may be reproduced, stored, or transmitted in any form without the prior written permission of Kofax.

# **Table of Contents**

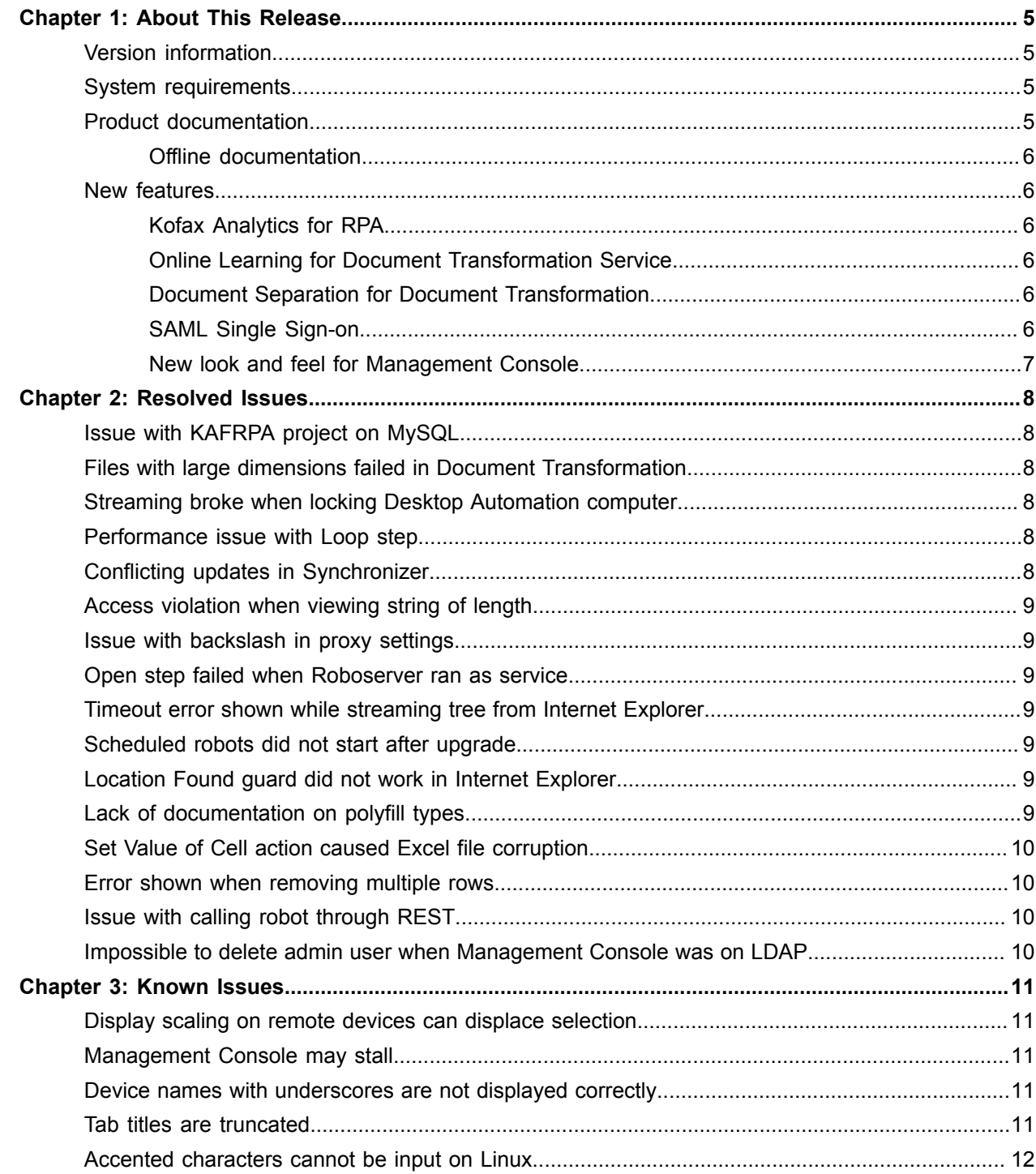

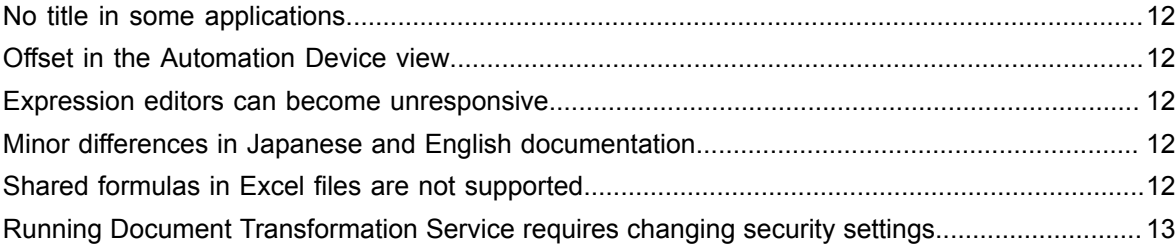

#### <span id="page-4-0"></span>Chapter 1

# About This Release

The release notes give you late-breaking information about Kofax RPA 10.5.0. Please read this document carefully, as it contains information that is not included in other Kofax RPA documentation.

### <span id="page-4-1"></span>Version information

The version number for this Kofax RPA product is 10.5.0 and the build number is 95.

To verify the version number, do the following.

- In Design Studio, go to **Help** > **About**.
- In Management Console, look for the version number in the top left corner near the product name.

#### <span id="page-4-2"></span>System requirements

For information on supported operating systems and other system requirements, see the *Kofax RPA Technical Specifications* document on the Kofax RPA [support](https://knowledge.kofax.com/?_ga=2.256100619.1263212375.1548175073-1231482328.1511282785) page.

## <span id="page-4-3"></span>Product documentation

You can access the online Kofax RPA documentation directly from the product or using the following link.

[https://docshield.kofax.com/Portal/Products/RPA/10.5.0\\_vx4he5v1hz/RPA.htm](https://docshield.kofax.com/Portal/Products/RPA/10.5.0_vx4he5v1hz/RPA.htm)

When you click the help button in Design Studio or Management Console, online documentation appears in a new browser window.

To access the online documentation, you must have an active Internet connection. If the security policy for your organization restricts Internet access or the Internet connection is not stable, you can access the documentation in offline mode while using the product.

If you try to access the online documentation from Kofax RPA without Internet access, the **Retrieving help and documentation** warning is displayed. If you select **Do not show this notification again** and later you want to reset this option, select **Show documentation retrieval notifications** on the **General** tab in **Design Studio Settings**.

#### <span id="page-5-0"></span>Offline documentation

Kofax RPA installs a set of documents to make the documentation available for use in offline mode.

To switch to the offline documentation:

- **1.** In Design Studio, open the **General** tab in **Design Studio Settings**.
- **2.** In **Documentation location**, select **Offline** in the list and save the settings.

#### <span id="page-5-1"></span>New features

This section lists the features that are introduced in this product release.

#### <span id="page-5-2"></span>Kofax Analytics for RPA

Kofax Analytics for Kapow has been rebranded to Kofax Analytics for RPA. Process Discovery analytics is combined with the Kofax RPA analytics in one project. A new Kofax RPA Heatmaps report provides colorcoded heatmaps for robot runs and schedule runs helping you to quickly understand robot-run activity and bottlenecks.

Process Discovery views provide reports with information based on data collected by the Process Discovery agents.

See the *Kofax Analytics for RPA Administrator's Guide* for details.

#### <span id="page-5-3"></span>Online Learning for Document Transformation Service

The Online Learning module is now enabled as part of the Document Transformation Service. The functionality is based on using unsuccessful extraction results to improve the transformation results in the future. Each time a user makes corrections by using automatic field completion, manually typing or selecting the correct value in the transformed document, the user "trains" the system to improve extraction results for a similar document next time.

For more information, see the *Kofax RPA Installation Guide* and *Help for Kofax RPA*.

For a step-by-step tutorial on the Document Transformation Service that includes Online Learning, see the *Kofax RPA Getting Started with Document Transformation Guide*.

#### <span id="page-5-4"></span>Document Separation for Document Transformation

Kofax RPA now supports document separation in Kofax RPA Document Transformation. Once the robot receives a separated document, it can navigate among document parts and treat each part as a separate document. See "Open Document Transformation Browser Step" in the *Help for Kofax RPA* for details.

#### <span id="page-5-5"></span>SAML Single Sign-on

With this release, Management Console supports user authentication using SAML Single Sign-On.

For more information, see the *Kofax RPA Administrator's Guide*.

## <span id="page-6-0"></span>New look and feel for Management Console

The Management Console user interface has been rebranded to the Kofax RPA style.

#### <span id="page-7-0"></span>Chapter 2

# Resolved Issues

This chapter lists the resolved issues in Kofax RPA 10.5.0. Each Kofax RPA product release is cumulative and includes the resolved issues from earlier releases.

## <span id="page-7-1"></span>Issue with KAFRPA project on MySQL

A ROBOSERVER\_ID large value caused a load error in KAFRPA projects, created on MySQL. (1254015)

# <span id="page-7-2"></span>Files with large dimensions failed in Document Transformation

When transforming a document with large dimensions in the Document Transformation Service, the transformed document was not returned and Design Studio became unresponsive. (1249719)

### <span id="page-7-3"></span>Streaming broke when locking Desktop Automation computer

Locking a Windows user on a Desktop Automation computer caused the connection between Design Studio and the Desktop Automation Service to break. (1248262)

### <span id="page-7-4"></span>Performance issue with Loop step

Using a Loop step in a website robot intermittently caused the respective Wait Criteria to work incorrectly. (1248227)

# <span id="page-7-5"></span>Conflicting updates in Synchronizer

When synchronizing a robot with Management Console and then editing it in Design Studio, the robot could not be synchronized, and an error was shown. (1243040)

## <span id="page-8-0"></span>Access violation when viewing string of length

When looking at a Java application using the Windows driver, with JAB enabled, the hub became unresponsive, and an access violation error was shown if a string longer than 32767 characters was visible. (1242675)

## <span id="page-8-1"></span>Issue with backslash in proxy settings

When a text field in Design Studio or Management Console proxy settings contained the backslash symbol, Design Studio became unresponsive. (1240717)

#### <span id="page-8-2"></span>Open step failed when Roboserver ran as service

When Roboserver was configured to run as a service under a service account, an Open Step with a Remote Desktop Connection failed. (1239394)

### <span id="page-8-3"></span>Timeout error shown while streaming tree from Internet Explorer

When attempting to run a report from a page in Internet Explorer, when the report was generated, an error was shown in Design Studio. (1236432)

### <span id="page-8-4"></span>Scheduled robots did not start after upgrade

After upgrading to version 10.3.0.7, scheduled robots did not start. (1225254)

### <span id="page-8-5"></span>Location Found guard did not work in Internet Explorer

When executing a Location Found guard in Design Studio, the test page was opened in the built-in browser, but timed out in Internet Explorer. (1223883)

## <span id="page-8-6"></span>Lack of documentation on polyfill types

The documentation on using the polyfill types was lacking. (1202312)

# <span id="page-9-0"></span>Set Value of Cell action caused Excel file corruption

A corrupted Excel file was generated when the Set Value of Cell action was used to update a cell with a formula. (1197698)

# <span id="page-9-1"></span>Error shown when removing multiple rows

When removing rows from a specific Excel file, Apache POI showed errors for some ranges. (1196084)

# <span id="page-9-2"></span>Issue with calling robot through REST

After upgrading to version 10.3, JSON input and output changed while calling a robot from Management Console through REST. (1136423)

# <span id="page-9-3"></span>Impossible to delete admin user when Management Console was on LDAP

When Management Console was deployed in the LDAP mode, it was possible to delete the admin user. (1101100)

#### <span id="page-10-0"></span>Chapter 3

# Known Issues

This chapter contains information about potential issues that you may encounter while using Kofax RPA 10.5.0. The workarounds are provided, as applicable.

### <span id="page-10-1"></span>Display scaling on remote devices can displace selection

If VMware is used for hosting remote devices, text and icon scaling can displace selections in some applications, leading to unexpected behavior for robots using Desktop Automation.

**Workaround:** Change display scaling to 100% on automation devices. For example, to change display scaling on Windows 7, go to **Control Panel** > **Display** and select 100% as the scaling factor.

### <span id="page-10-2"></span>Management Console may stall

An incorrectly configured logdb database might cause Management Console to stall indefinitely. (705318)

**Workaround:** Double-check the configuration settings of the logdb database before running Management Console.

#### <span id="page-10-3"></span>Device names with underscores are not displayed correctly

Device names with underscores are not displayed correctly in drop-down lists inside the Desktop Automation steps. (737810)

**Workaround:** Do not use device names with underscores.

#### <span id="page-10-4"></span>Tab titles are truncated

The maximum length of tab titles in the Desktop Automation Editor is 32 characters, including spaces and dashes. Titles that exceed the maximum length are truncated automatically. (739186)

**Workaround**: Do not use title names longer than 32 characters.

## <span id="page-11-0"></span>Accented characters cannot be input on Linux

Accented characters using a dead key cannot be input on Linux. (746316)

## <span id="page-11-1"></span>No title in some applications

In the Desktop Automation Editor, applications opened via "Run as Administrator" can be seen but they do not have an application title. (747918)

## <span id="page-11-2"></span>Offset in the Automation Device view

When using Windows 10 in combination with VMware for Desktop Automation, the rendering in the Automation Device view may be offset. (765652)

**Workaround**: Use VirtualBox, or run the VMware on another Windows version.

### <span id="page-11-3"></span>Expression editors can become unresponsive

Expression editors become unresponsive if zeroes are added after the following characters: dollar sign (\$) and the number one (1). (695039)

## <span id="page-11-4"></span>Minor differences in Japanese and English documentation

While the redesign of the Management Console interface is fully reflected in the English version of the documentation, you may encounter images with the old Management Console design in the Japanese version of the documentation. The update of images in the Japanese documentation will be fully implemented in the upcoming release.

### <span id="page-11-5"></span>Shared formulas in Excel files are not supported

The built-in Excel does not support documents with shared formulas. A shared formula is a cell with a formula copied to other cells at once. Any operation that changes the structure of an Excel document containing shared formulas, such as adding or removing rows, may lead to errors in this document.

This limitation is only observed in Excel documents created outside Design Studio. An Excel file created with a robot cannot contain shared formulas and, therefore, cannot lead to such errors in the robot.

**Workaround**: Ensure that your Excel document does not contain any shared formulas. When copying a formula cell to many cells, do not copy it to many cells at once, but do it one by one.

Alternatively, you can follow these steps to convert any shared formulas in your Excel document.

- **1.** Upload an Excel document containing shared cells into a robot.
- **2.** Add a Loop step to iterate over all formula cells.
- **3.** For each of these cells, extract the formula and set it on the cell again.

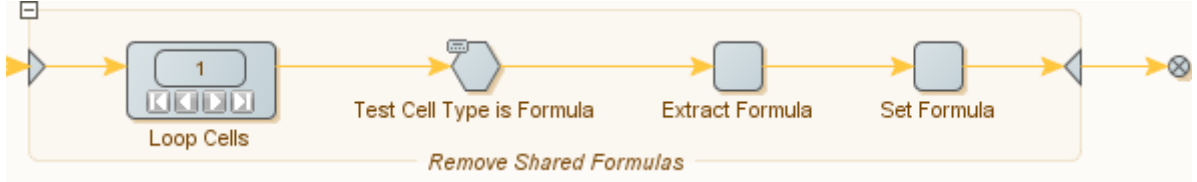

With these steps, you can ensure that no shared cells are used in your document.

# <span id="page-12-0"></span>Running Document Transformation Service requires changing security settings

Running the Document Transformation Service on Windows Server 2016 requires changing Windows security settings.

**Workaround**: Perform the following steps to change Windows security settings:

- **1.** In the *IIS AppPool\Kofax RPA Document Transformation Client* script, add an entry for the Thin Client IIS application pool user.
- **2.** Open security settings for C: \Document Transformation\Batch.
- **3.** Allow missing permissions for the user, save the changes, and apply the settings.